# *King County District Court Interpreter Web Application Interpreter Manual*

KCIW Interpreter Manual March 2011 Page 1 of 11

#### **About the King County Interpreter Web Application**

The Interpreter Web Application (KCIW) was originally written by Jason Belskus, Web Technology Coordinator for Information and Administrative Services, the system was upgraded March 2005 by Todd Lassila, Programmer/Analyst King County ITS Application Development and Support Services.

The purpose of the application is to allow clerks, administration staff and interpreters to efficiently manage the scheduling and coordination of interpreter service assignments. The system is easy to use and further automates functions such as notification of assignment and assignment changes to all parties involved. It allows a user to see at a glance all interpreters needed for a particular language or division and whether or not an assignment has been made. Added functionality in the application allows interpreters to sign up for unassigned jobs based on their availability and to use a personal calendar for an easy review of their assigned jobs.

All regular users of the system, including all interpreters, will have their e-mail addresses added to their profile. Divisions will need to allow interpreters access to computers with internet access so they can check their e-mail.

For questions, comments and concerns regarding this program please contact:

King County District Court Interpreter Coordinator 206-205-3099 InterpreterCoordinator.KCDC@kingcounty.gov

> KCIW Interpreter Manual March 2011 Page 2 of 11

## **Glossary of Terms**

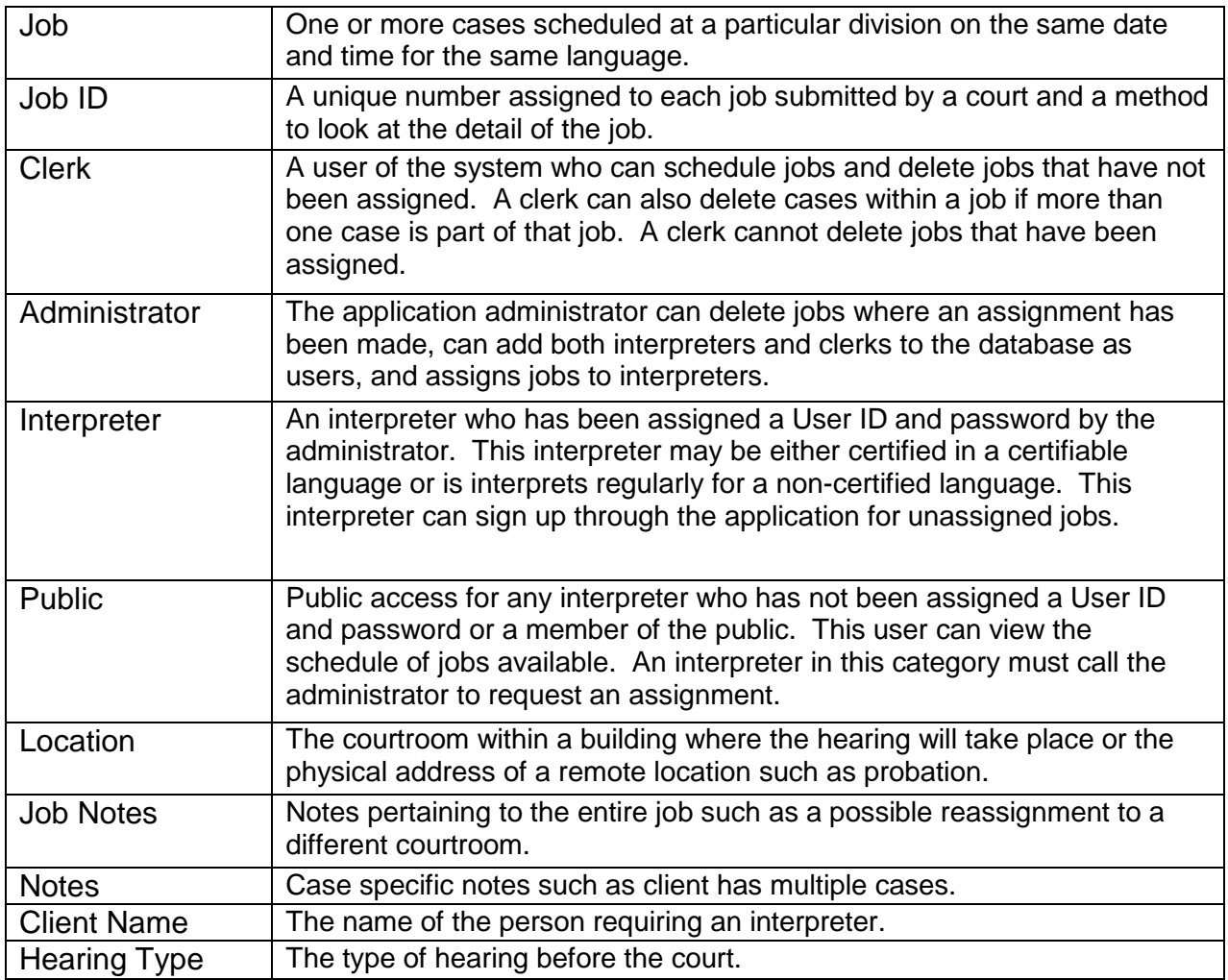

### **Accessing KCIW**

To begin using the application, open Internet Explorer and point your browser to [http://your.kingcounty.gov/kcdc/interpreterweb/ApplicationLogin.aspx.](http://your.kingcounty.gov/kcdc/interpreterweb/ApplicationLogin.aspx)

Save this location as a favorite (click on Favorites and then Add to Favorites) or place a shortcut to it on your desktop (click on File, then Send and Shortcut to Desktop).

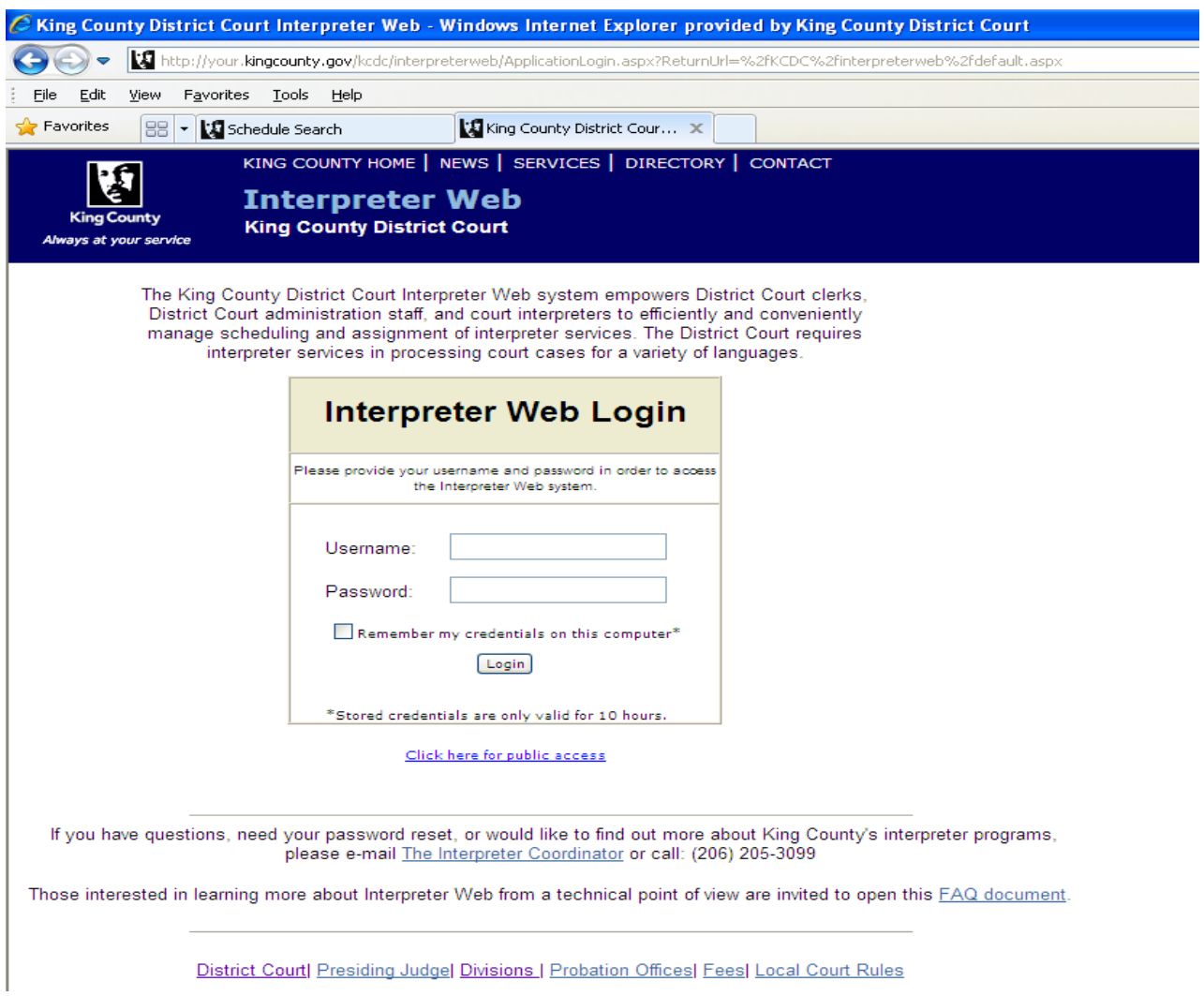

KCIW Interpreter Manual March 2011 Page 4 of 11

Log on with the User ID and password supplied by the administrator.

The first time you sign onto the system it will take you to the screen shown below.

Please review your profile and verify the information is correct. If any information on your profile needs updating such as address or phone number(s), please send an email to the Interpreter Coordinator at InterpreterCoordinator.KCDC@kingcounty.gov

Please reset your password. Type in a secure password and confirm it by repeating the password you just entered in the "confirm" box.

To complete your password reset, click the "Update Profile" button. Fields in red are required. Once complete, a dialogue box will open advising that your update was successful.

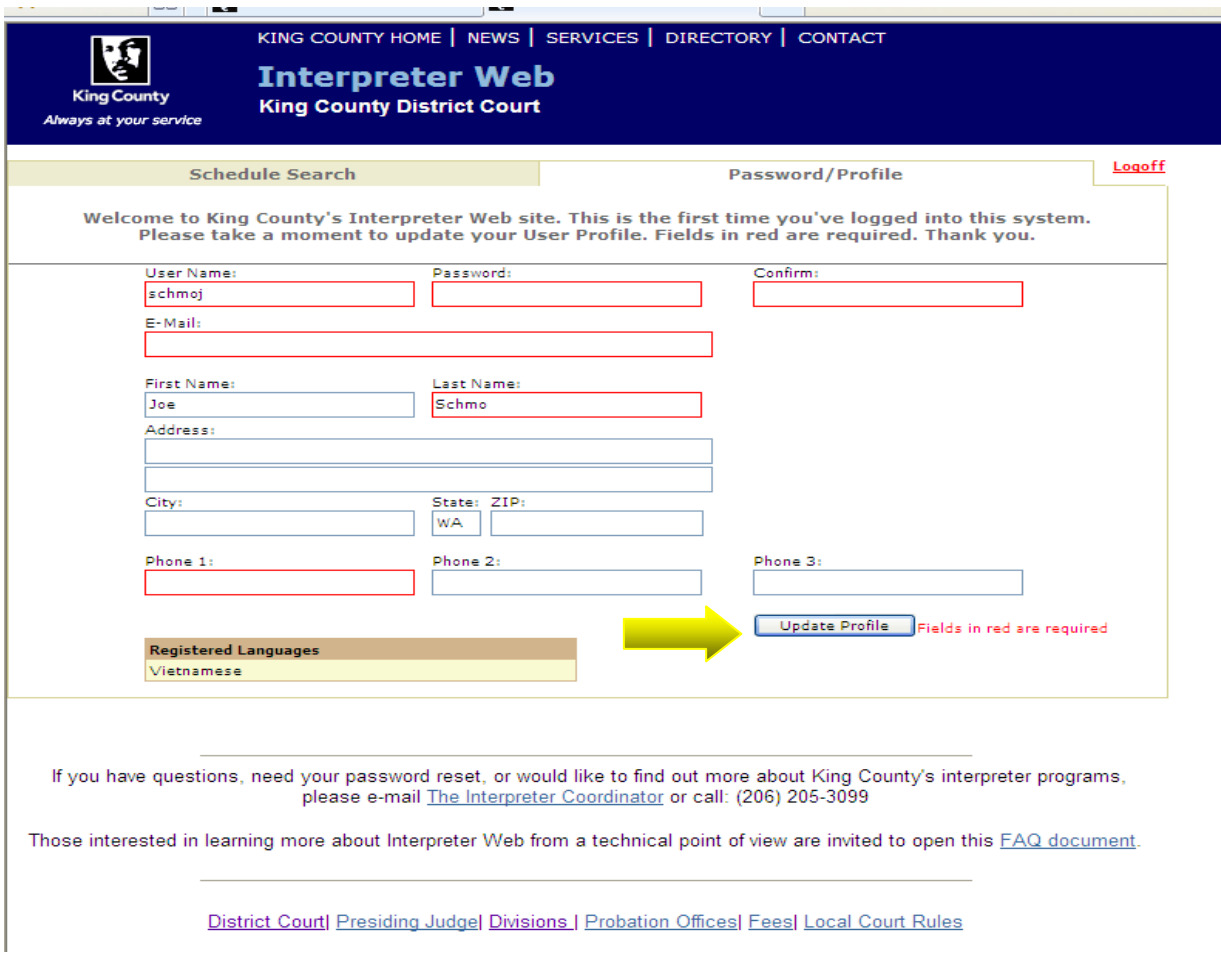

KCIW Interpreter Manual March 2011 Page 5 of 11

Once your password is reset, select the "Schedule Search" tab to proceed.

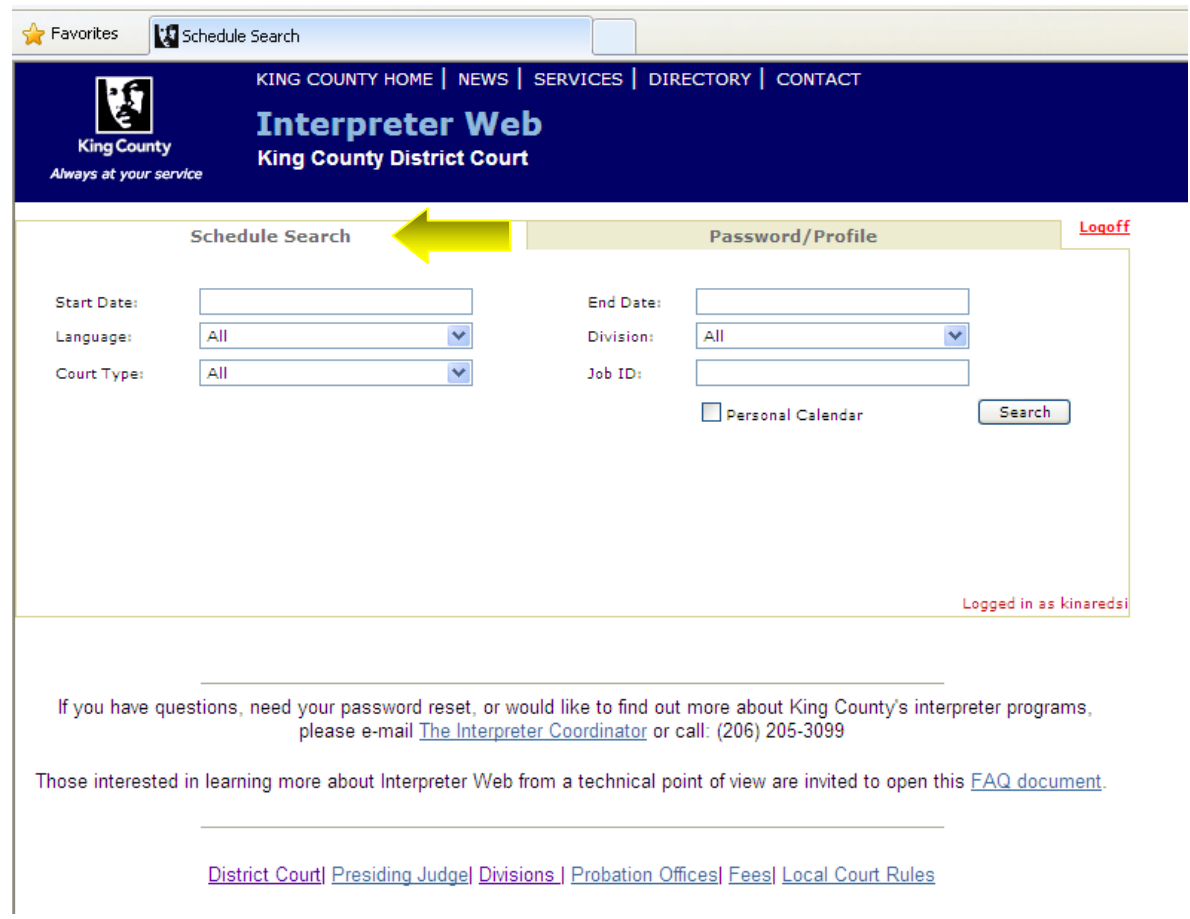

KCIW Interpreter Manual March 2011 Page 6 of 11

Take a minute to familiarize yourself with this screen.

Searching for jobs:

- To search a specific date range, enter a start and end date.
- To search for all future jobs, leave the end date blank.
- To search for jobs only for your language, select your language from the drop-down menu.

Available jobs will be displayed with a red "unassigned" in the "Interpreter" field. The job number will be highlighted, indicating a hyperlink to the job information. You will be able to view jobs related to the languages listed on your personal record. If you are unable to view a specific job, it is because it is not for a language listed on your profile, or because the job has already been assigned.

If a language is certified or registered, jobs for that language will be displayed ONLY to certified/registered interpreters until 48 hours prior to the hearing date. Within 48 hours of the job, if it has not been picked up by a certified/registered interpreter it will be displayed to all qualified interpreters.

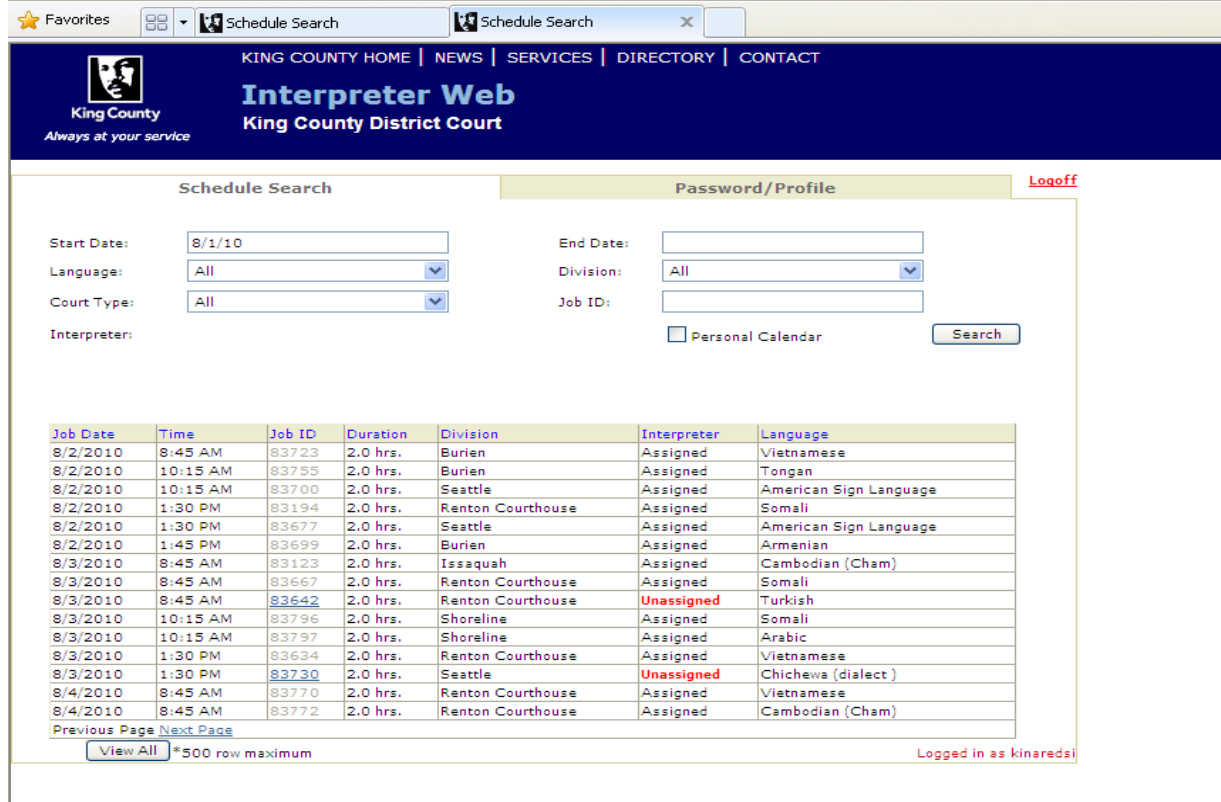

For details on a specific job, click on the Job ID number. If you wish to see the details of a case associated with this job, select "click for details".

> KCIW Interpreter Manual March 2011 Page 7 of 11

To sign up for the job, select the "sign up for this job" button. Once accepted, a dialogue box will open and advise you the job assignment was successful.

**Note:** If you are signed up for one job at a specific time, the application will not allow you to pick up another job at the same time in a different location. You will receive an error message asking you to contact the interpreter coordinator.

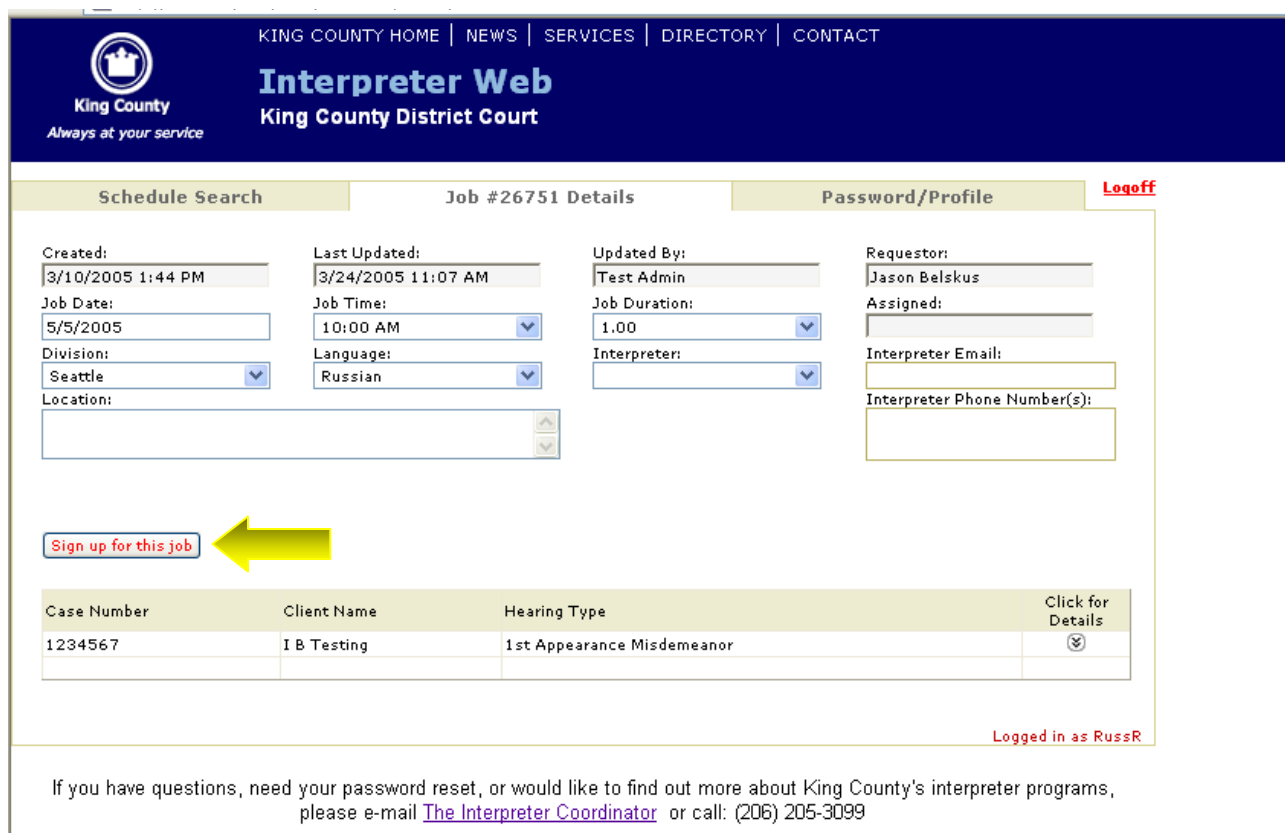

After you sign up for a job, you will receive an e-mail advising you that you have been assigned to the job.

> KCIW Interpreter Manual March 2011 Page 8 of 11

**From:** InterpreterWeb@kingcounty.gov [mailto:InterpreterWeb@kingcounty.gov] **Sent:** Wednesday, June 09, 2010 2:03 PM **To: Subject:** King County Interpreter Web - Your Job (#88888)

#### **King County Interpreter Web**

You have been assigned to Job #88888. Please check the Interpreter Web site and review this job. Job Information:

- Date and Time: Thursday, June 10, 2010 9:00 AM
- Duration: 2 hr.
- Division: NW Defenders Association
- Location: 500 5th Avenue, Seattle
- Language: Russian
- Interpreter: Joe Schmo

Job Case(s):

- Case #: XYXY0002
- Client Name: John Smith
- Hearing Type: Miscellaneous
- Case Notes:

[Click here to view job.](http://your.kingcounty.gov/kcdc/InterpreterWeb/Job.aspx?JobID=83202&Index=1)

KCIW Interpreter Manual March 2011 Page 9 of 11

To navigate within the Interpreter Web, select one of the tabs on the top of the screen. If you select the "schedule search" tab you will be returned to the job list.

A feature of the enhanced web is the personal calendar. To view your personal calendar:

- Login to the Interpreter Web
- Navigate to the schedule search tab
- Click on the "Personal Calendar" box. A check mark will appear to indicate this option has been selected
- Click the "Search" button to display all jobs that you are assigned to

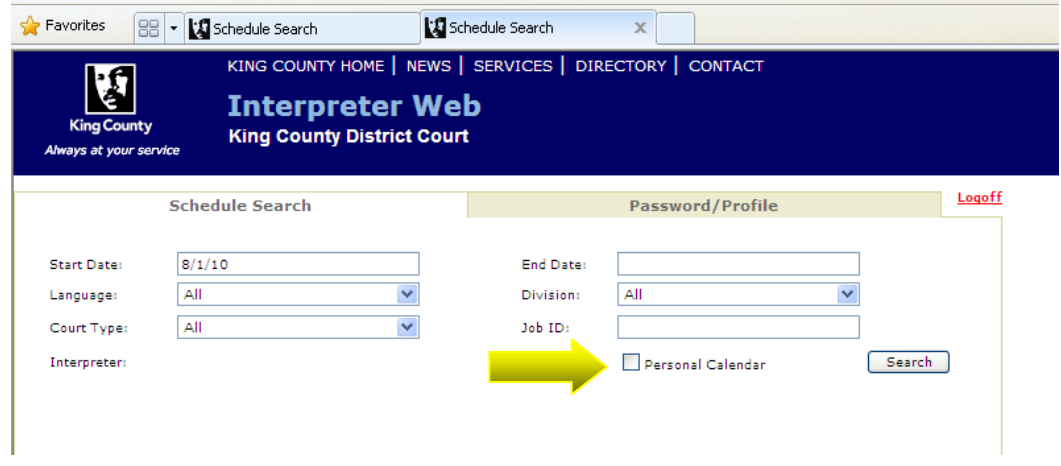

In the event that you are assigned to a job that you are not able to fulfill, whether you have previously accepted the job or you have been automatically assigned, please contact the Interpreter Coordinator as soon as possible at 206-205-3099 or by e-mail at [InterpreterCoordinator.KCDC@kingcounty.gov.](mailto:InterpreterCoordinator.KCDC@kingcounty.gov)

> KCIW Interpreter Manual March 2011 Page 10 of 11

#### **Exiting the Program**

When you have finished using KCIW, navigate to the "schedule search" tab and click the "logoff" button. You can then close the browser to exit the program.

A copy of this manual, a link to KCIW, our Payment Policy and a copy of the Interpreter Service Invoice (for payment) can be found on the King County District Court web site at: [www.kingcounty.gov/courts/DistrictCourt/About/Interpreter.aspx](http://www.kingcounty.gov/courts/DistrictCourt/About/Interpreter.aspx)

> KCIW Interpreter Manual March 2011 Page 11 of 11